# **HTML**

# <u>ΑΣΚΗΣΗ 1:</u>

#### *Βήμα 1:*

Aνοίξτε ένα πρόγραμμα περιήγησης και αναζητήστε στο Google, μια εικόνα της HTMLτύπου jpeg. Αποθηκεύστε την εικόνα στο φάκελο του τμήματός σας με το όνομα html.

#### *Βήμα 2:*

Mεταβείτε στο φάκελο του τμήματός σας, βρείτε το αρχείο **Πρώτη\_σελίδα.html** και ανοίξτε το με το Σημειωματάριο (Δεξί κλίκ πάνω στο αρχείο →Άνοιγμα με...→Σημειωματάριο). Αφού το ανοίξετε προςθέςτε κάτω από την τελευταία ετικέτα **</H1>**, τα παρακάτω:

### **<P><IMG SRC="html.jpg" HEIGHT="200" WIDTH="300"></P>**

 *Σημείωςη:Η εικόνα που θα χρηςιμοποιηθεί πρέπει να βρίςκεται ςτον ίδιο φάκελο με το φάκελο που είναι αποθηκευμένο το αρχείο τησ ςελίδασ μασ.*

# *Βήμα 3:*

Aποθηκεύεστε το αρχείο πατώντας Αρχείο  $\rightarrow$  Αποθήκευση και ανοίξτε το με τον περιηγητή (browser). Η ιστοσελίδα σας θα πρέπει να μοιάζει με αυτή στην παρακάτω εικόνα.

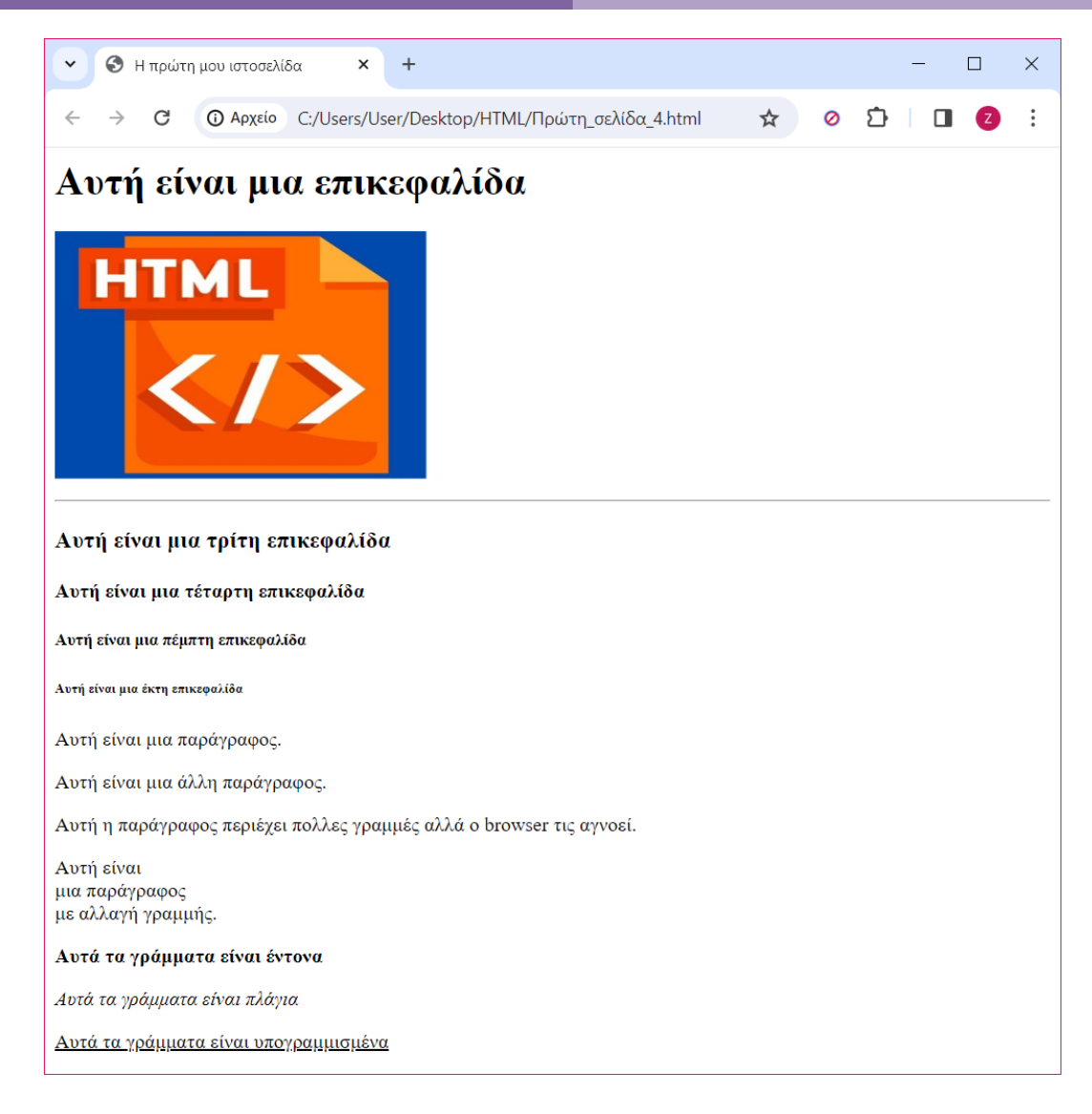

- *Τι παρατηρείτε ότι κάνει η ετικέτα<IMG>;*
- *Ποιεσ ιδιότητεσ χρηςιμοποιεί η ετικέτα <IMG>και ποια η ςημαςία τησ καθεμίασ;*

# *Βήμα 4:*

Μεταβείτε πάλι ςτο φάκελο του τμήματόσ ςασ, βρείτε το αρχείο **Πρώτη\_σελίδα.html** και ανοίξτε το πάλι με το Σημειωματάριο. Αφού το ανοίξετε προσθέστε κάτω από την τελευταία ετικέτα **</P>**, τα παρακάτω:

**<P>**Iςτοςελίδα για εκμάθηςη τησ HTML:**<A HREF="https://www.w3schools.com/">**https://www.w3schools.com**</A></P>**

#### *Βήμα 5:*

Aποθηκεύεστε το αρχείο πατώντας Αρχείο  $\rightarrow$  Αποθήκευση και ανοίξτε το με τον περιηγητή (browser). Η ιστοσελίδα σας θα πρέπει να μοιάζει με αυτή στην παρακάτω εικόνα.

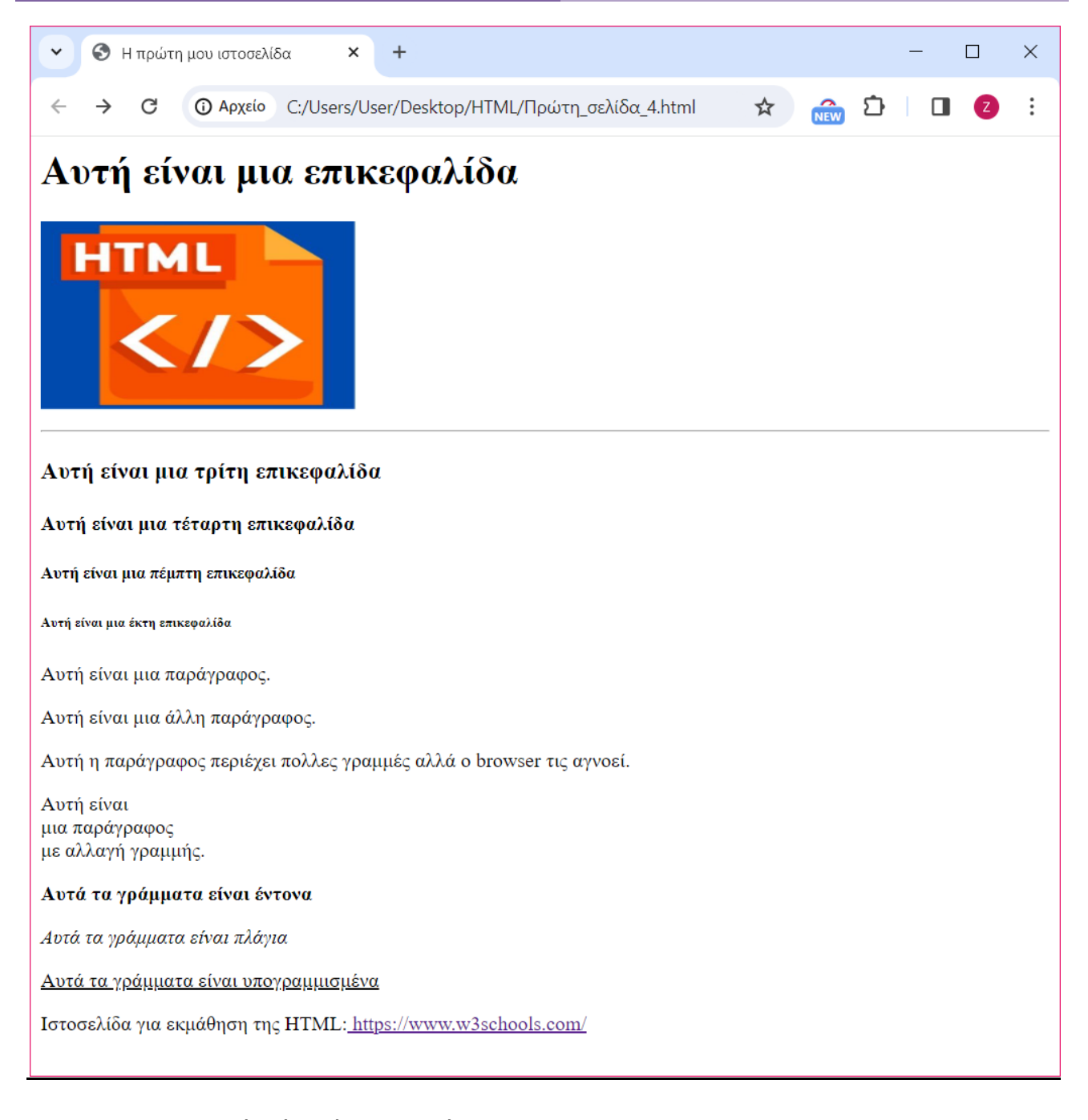

- *Τι παρατηρείτε ότι κάνει η ετικέτα<Α >;*
- **•** Ποια ιδιότητα χρησιμοποιεί η ετικέτα <A>*και ποια η σημασία της*;